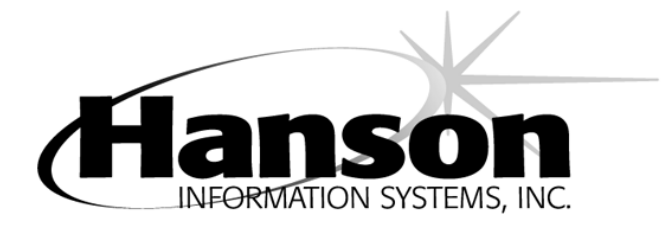

# **Email Administration - User Guide**

## **Table of Contents**

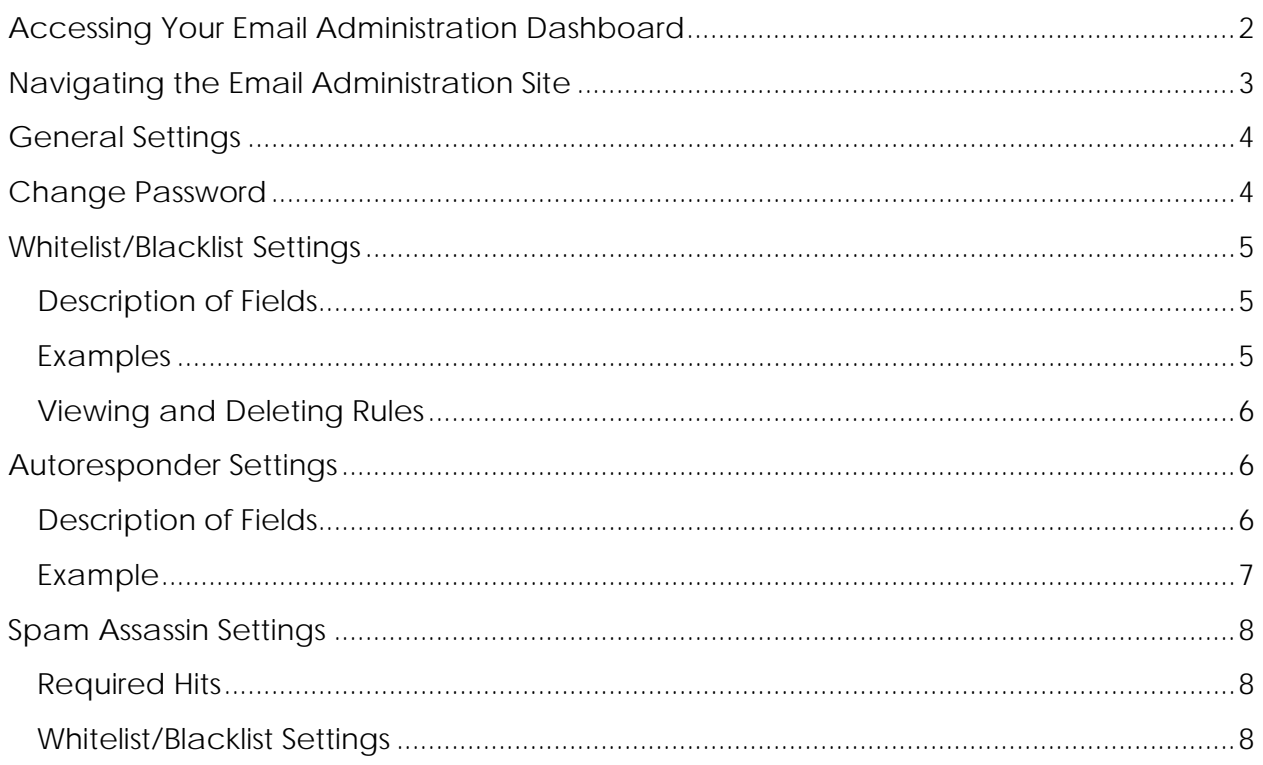

# <span id="page-1-0"></span>**Accessing Your Email Administration Dashboard**

You can log in to your Hanson Information Systems email administration dashboard by visiting [http://emailadmin.hansoninfosys.com.](http://emailadmin.hansoninfosys.com/) Here you will need to log in with your full email address and password.

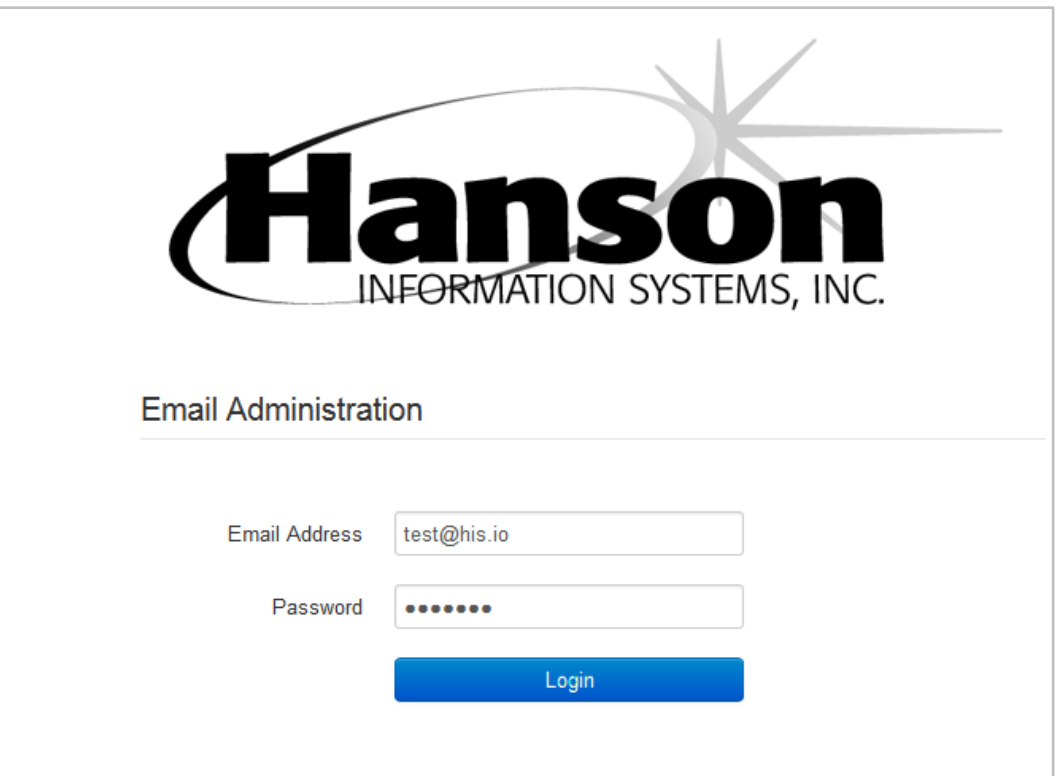

If you do not know your password you will need to contact Hanson support by either calling 217-726-2400 or emailing [support@hansoninfosys.com.](mailto:support@hansoninfosys.com)

# <span id="page-2-0"></span>**Navigating the Email Administration Site**

Once you are logged in you will notice that on the left side of the screen there are several navigation tabs.

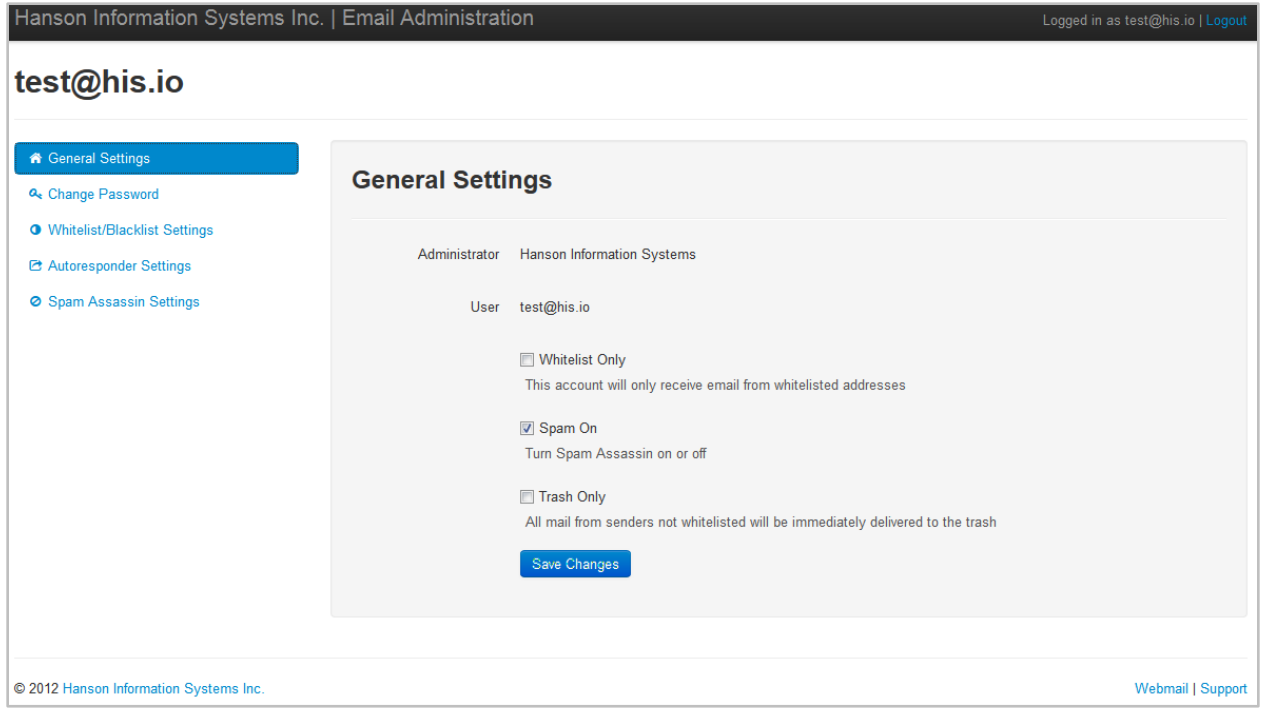

- 1. **[General Settings](#page-3-0)** This screen shows your basic account information such as your account administrator and your username. You also have three settings you can change: Whitelist Only, Spam On, and Trash Only.
- 2. **[Change Password](#page-3-1)** Provides a form that can be used to reset your email account password.
- 3. **[Whitelist/Blacklist Settings](#page-4-0)** Allows you to create rules to block or allow all emails that meet specific criteria.
- 4. **[Autoresponder Settings](#page-5-1)** On this screen you can enter an autoresponder message that will automatically be sent to anyone that sends you an email. Here you can also enable or disable your autoresponder.
- 5. **[Spam Assassin Settings](#page-7-0)** This screen is intended to be used by more advanced users. Here you can change some of the settings that are used for your account by our spam filter.

You can end your session at any time by clicking the **logout** button in the upper right corner of the screen.

## <span id="page-3-0"></span>**General Settings**

- 1. **Whitelist Only** Checking this box will cause your account to only receive email from the senders you have **whitelisted** in your [Whitelist/Blacklist Settings.](#page-4-0)
- 2. **Spam On** Checking this box will turn the Spam Assassin spam filter on and will activate the settings defined in your [Spam Assassin settings.](#page-7-0) In general you will want this box to be checked.
- 3. **Trash Only**  All mail from senders that are not specified as **whitelisted** in your [Whitelist/Blacklist settings](#page-4-0) will immediately be delivered to your trash.

## <span id="page-3-1"></span>**Change Password**

The "Change Password" tab will allow you to set a new password for your account. This form requires that you know your current password. If you do not know your current password please contact Hanson support by either calling 217-726-2400 or emailing [support@hansoninfosys.com.](mailto:support@hansoninfosys.com)

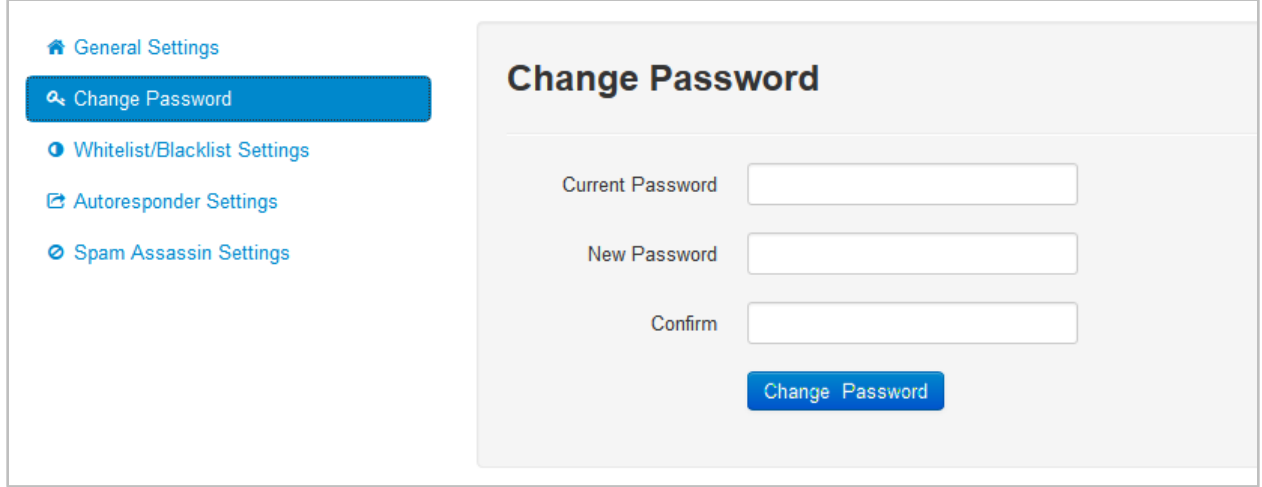

## <span id="page-4-0"></span>**Whitelist/Blacklist Settings**

This tab will allow you to create rules for whitelisting and blacklisting messages.

#### <span id="page-4-1"></span>**Description of Fields**

The first dropdown contains only two options:

- 1. Whitelist Messages that satisfy this rule will **always** be delivered
- 2. Blacklist Messages that satisfy this rule will **never** be delivered

The second dropdown has four different options:

- 1. From If the sender of the message matches the text you enter for the address
- 2. Subject If the subject of the message contains the text you enter
- 3. Body If the body of the message contains the text you enter
- 4. Any If the sender, subject, or body contain the text you enter

In the textbox you will enter the address or text to search for.

**Note** – you can use the asterisk (\*) to denote a wildcard in this textbox.

After you enter the three fields for a rule simply click the "Add" button and your new rule will be immediately added.

#### <span id="page-4-2"></span>**Examples**

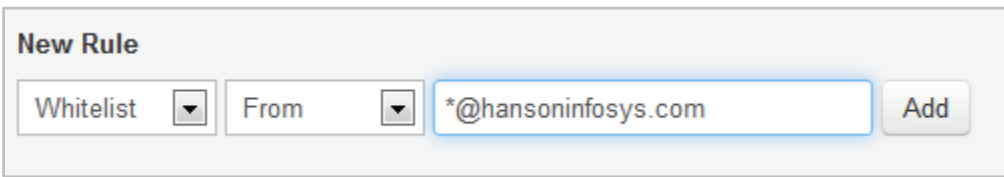

This rule will tell the email system to always allow any message from any sender who has a hansoninfosys.com email address.

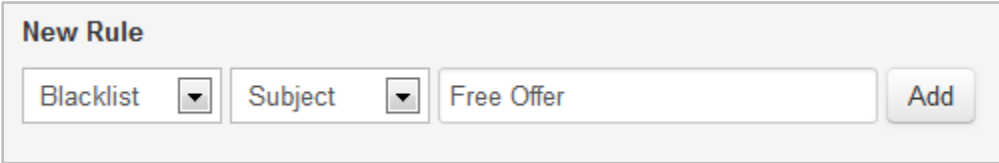

This rule specifies that any email that has a subject containing the text "Free Offer" should not be delivered to your account.

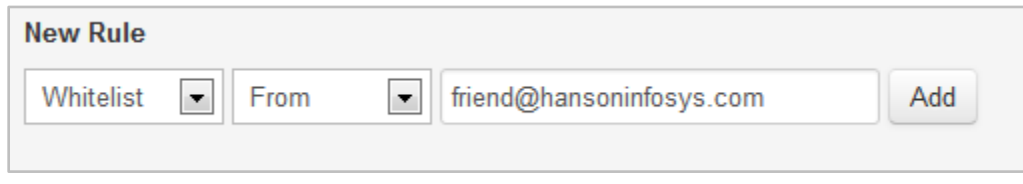

This rule states that any email sent from **friend@hansoninfosys.com** should always be delivered to your account.

## <span id="page-5-0"></span>**Viewing and Deleting Rules**

You can see a list of all the rules for your account in the "Current Rules" table.

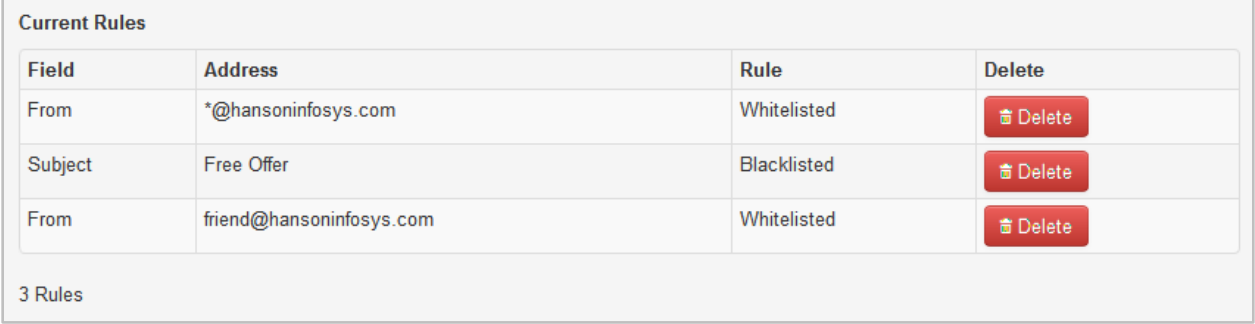

If you ever want to delete one of the Whitelist/Blacklist rules you have created simply click the red **Delete** button and it will be immediately deleted.

## <span id="page-5-1"></span>**Autoresponder Settings**

The autoresponder allows you to set up a response message that will be sent any time someone sends an email to your account. You will still receive their message as normal, however this will return a response that can be used to indicate you are out of the office (or something similar). This is often referred to as an "Out of office reply."

## <span id="page-5-2"></span>**Description of Fields**

**Response** – The response is the message that will be returned to anyone that sends an email to your account.

**From** – The email address that you want your auto-response to be sent from. Leaving this field blank will cause the response to be sent from your own account.

**Expires** – The date you want your autoresponse to expire. Any messages sent to your account after the date you specify here will not trigger your autoresponse.

**Autoresponse Enabled** – This box must be checked in order for your autoresponder to be activated. You can fill out the response, from, and expired fields, but if you do not check this box your autoresponse will not be sent. This will allow you to set up your autoresponse ahead of time and enable/disable it whenever you need.

#### <span id="page-6-0"></span>**Example**

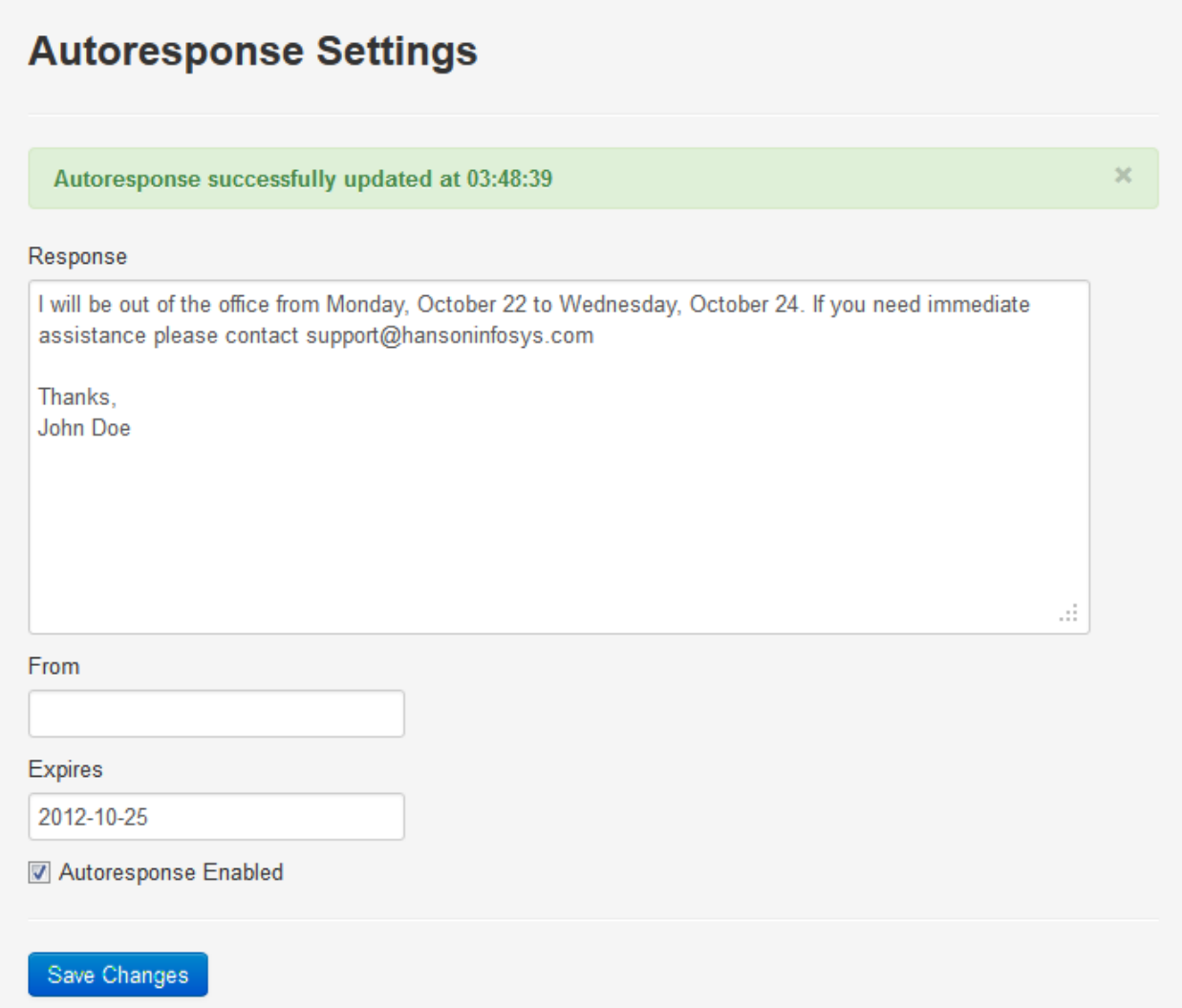

In this example I have written a message that indicates I will be out of the office until Wednesday and I supply an alternate contact address. The From field was left blank so that the autoresponse will come from my account, and the Expires field is set to Thursday so that it will automatically disable the autoresponder when I am back in the office. Since I want the response to be enabled immediately I checked "Autoresponse Enabled."

After clicking "Save Changes" a green message will appear at the top indicating that the autoresponder settings were successfully saved.

## <span id="page-7-0"></span>**Spam Assassin Settings**

The Spam Assassin settings tab is an advanced feature that allows you to manage some of the settings our Spam Assassin spam filter will use for your account.

#### <span id="page-7-1"></span>**Required Hits**

This value indicates the "Spam Assassin score" an email message must receive to be considered spam. The lower this value is the stricter the spam filter is.

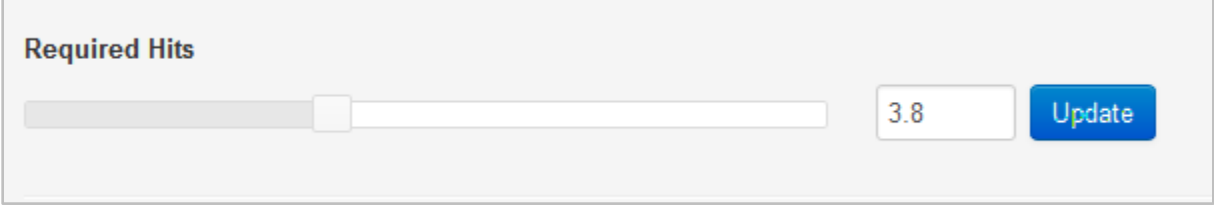

The default value for Required Hits is 3.8. If you would like to adjust this value you can either use the slider on the left or you can manually type a value in the textbox.

After changing the Required Hits value, click the blue "Update" button and your changes will be immediately saved.

### <span id="page-7-2"></span>**Whitelist/Blacklist Settings**

These settings are almost identical to the settings on the "Whitelist/Blacklist Settings" tab, however you only have the option of whitelisting/blacklisting the To and From fields. Adding and deleting the rules is the same process.

In general it is preferred that you add your whitelist and blacklist rules on the "Whitelist/Blacklist Settings" tab, unless you have a specific reason you would like them to be set up in Spam Assassin.